## **ACCESSING DELTA MATH**

## (STUDENTS WITH AN ACCOUNT)

## PART 1: YOU ALREADY HAVE A DELTAMATH ACCOUNT AND ALREADY BELONG TO THE "ECS MATH" TEACHER.

1. Log into your account.

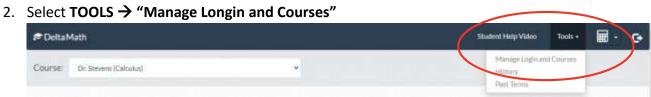

3. Select the box labeled **EDIT** to the left of the ECS MATH teacher.

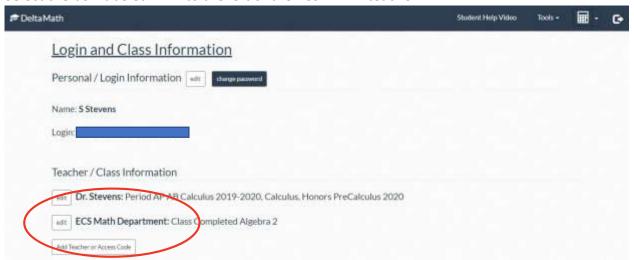

4. Use the pull down menu to select the class that you have **completed**. Then, select the green **add** button.

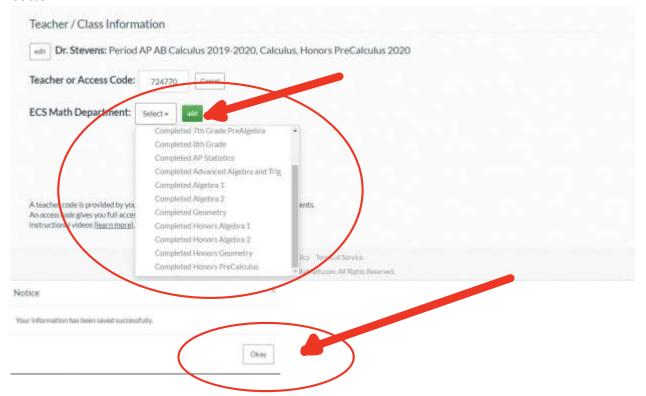

- 5. Select **DeltaMath** in the upper left hand corner to finish.
- 6. Your summer work should appear!

## PART 2: YOU ALREADY HAVE A DELTAMATH ACCOUNT BUT DON'T BELONG TO THE "ECS MATH" TEACHER.

- 1. Log into your account.
- 2. Select TOOLS → "Manage Longin and Courses"

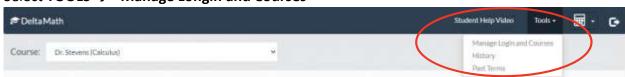

3. Enter the ECS MATH teacher code: 724770

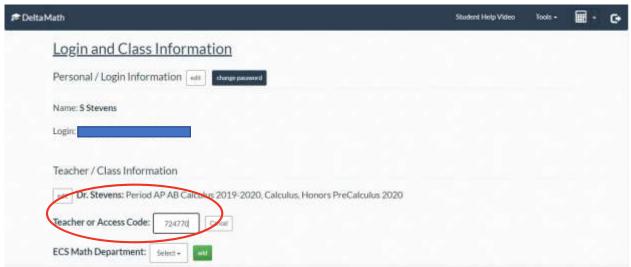

4. Use the pull down menu to select the class that you have **completed**. Then, select the green **add** button.

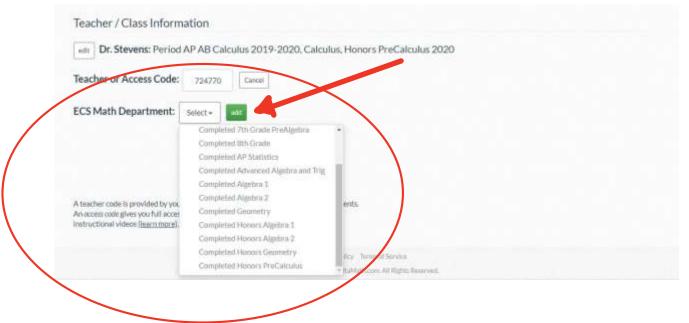

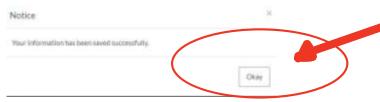

- 5. Select **DeltaMath** in the upper left hand corner to finish.
- 6. Your summer work should appear!